# **Procedure to Install & Launch Hitachi Application Software (Live Viewer)**

Prepared by : Pavan Kumar [\(pavankumar@iisc.ac.in\)](mailto:pavankumar@iisc.ac.in) For queries please contact ITHelpdesk CeNSE

• Download the respective set up file (32 bit/64 bit) for your PC from the website's forms page.

Below is the link

For 32 Bit:

[http://www.cense.iisc.ac.in/sites/default/files/Projector\\_driver/LiveViewer\\_32Bit\\_Setup.ex](http://www.cense.iisc.ac.in/sites/default/files/Projector_driver/LiveViewer_32Bit_Setup.exe) [e](http://www.cense.iisc.ac.in/sites/default/files/Projector_driver/LiveViewer_32Bit_Setup.exe)

For 64 Bit:

[http://www.cense.iisc.ac.in/sites/default/files/Projector\\_driver/LiveViewer\\_64Bit\\_Setup.ex](http://www.cense.iisc.ac.in/sites/default/files/Projector_driver/LiveViewer_64Bit_Setup.exe) [e](http://www.cense.iisc.ac.in/sites/default/files/Projector_driver/LiveViewer_64Bit_Setup.exe)

• Double click on the downloaded exe file & click **'OK'**

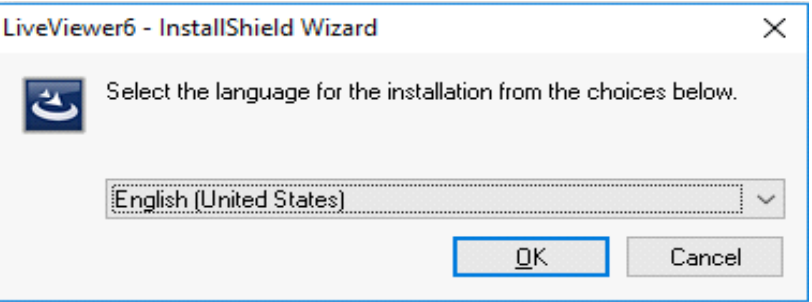

• Click **'NEXT'**

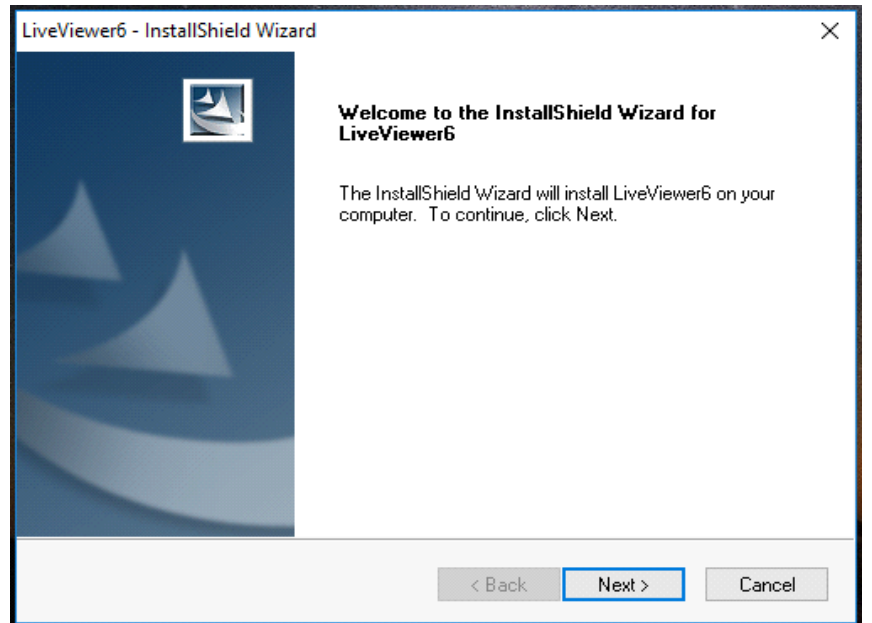

• Accept the License & Click **'NEXT'**

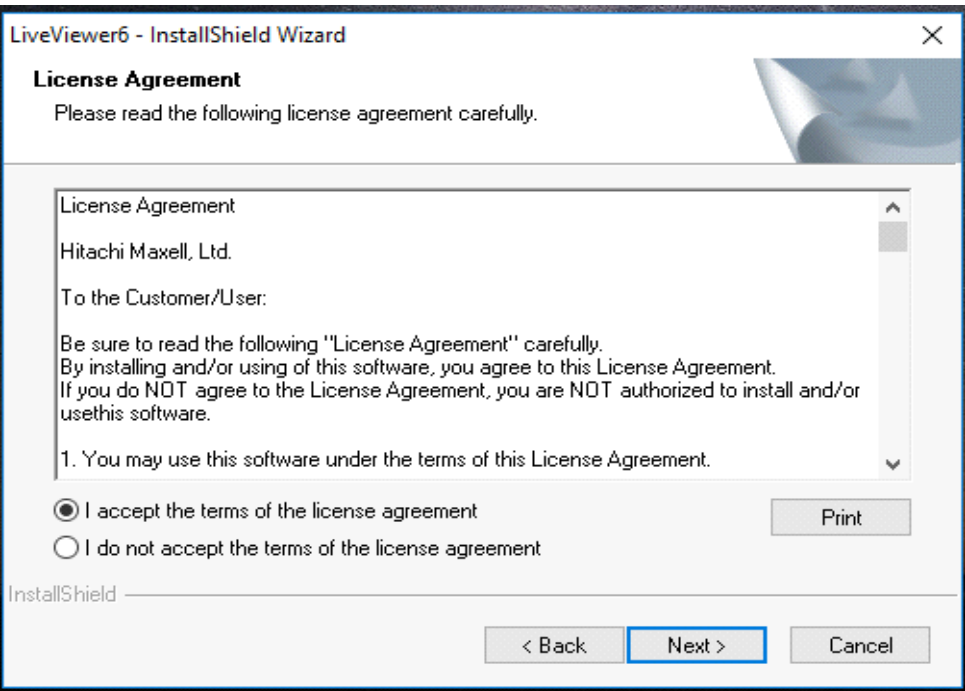

• Select program folder & Click **'NEXT'**

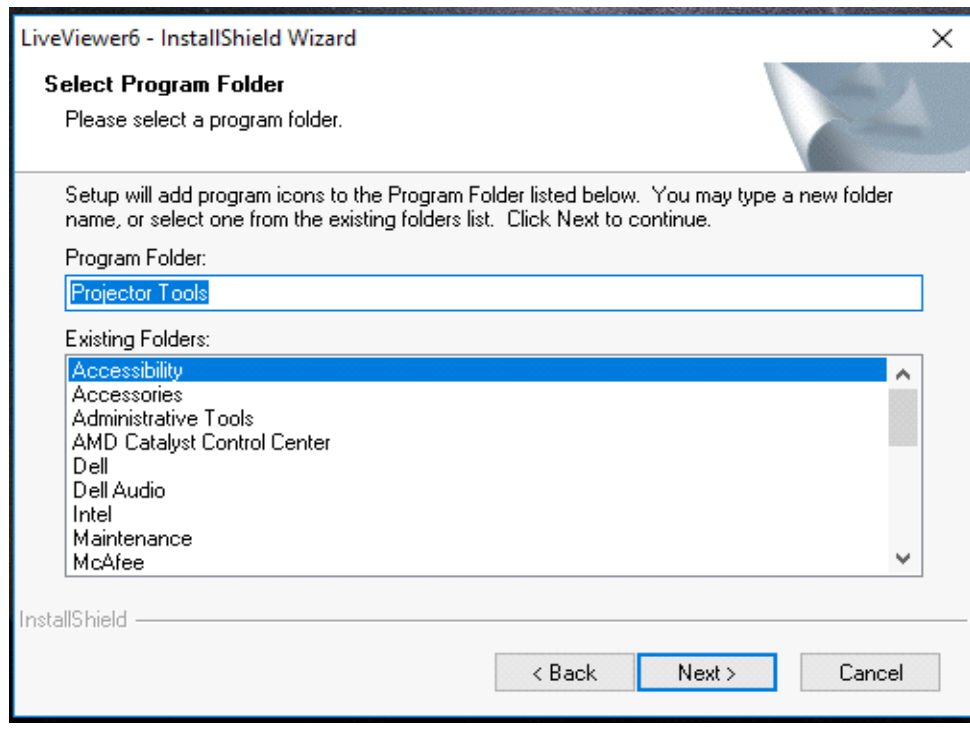

• Setup has been installed successfully

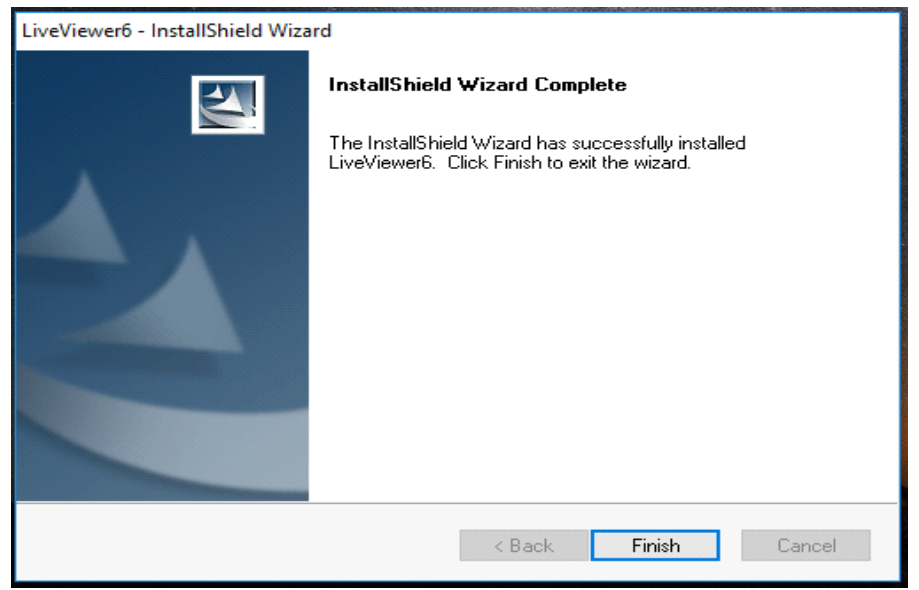

### **To Run Live Viewer follow the below steps**

## **Note: Choose LAN Mode in the Projector (Through projector remote)**

- $\overline{\mathbf{t}}$  $\overline{\mathbf{t}}$ Currently connected to: Currently connected to:  $\equiv$  iiscwlan 2 **SEM-WIFI 2** The Internet access No Internet access Wireless Network Connection  $\bar{\mathbf{A}}$ Wireless Network Connection Ä Connected ,\\\ Connected **AN** iiscwlan **SEM-WIFI**  $\mathbf{v}_{\mathrm{M}}$ LiveViewer Disconnect HP-Print-3c-LaserJet Pro MFP  $\cdot$ .<br>Wa iiscwlan  $n$ Ewing HP-Print-3c-LaserJet Pro MFP **اانہ** voint Protection & X d Sharing Center Open Network and Sharing Center is out of date. Click to 9:56 AM 10:17 AM ▲ **な all 10 %** ▲ **簡 | x 超 | b** 11/13/2017 11/13/2017
- connect to **liveviewer wifi** initially.

• Click the live viewer icon on desktop (Run as administrator).

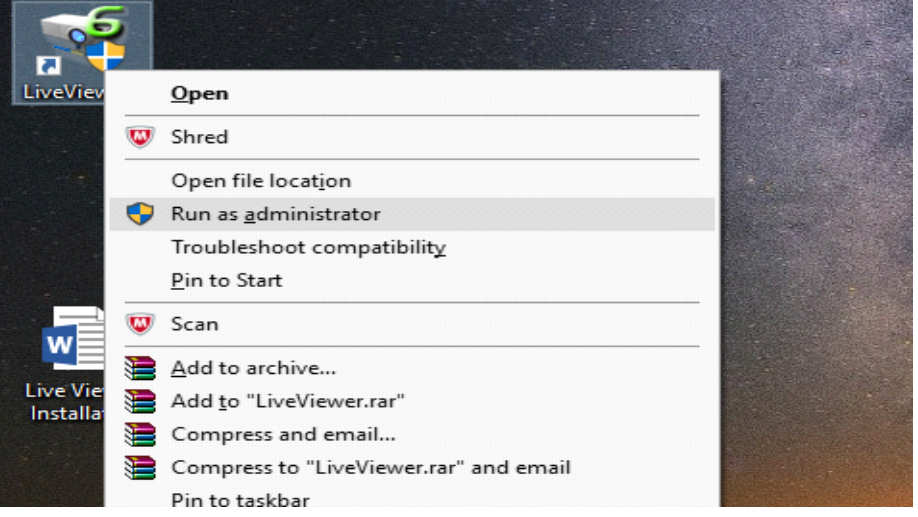

• Select Respective **Projector** and click **Connect**

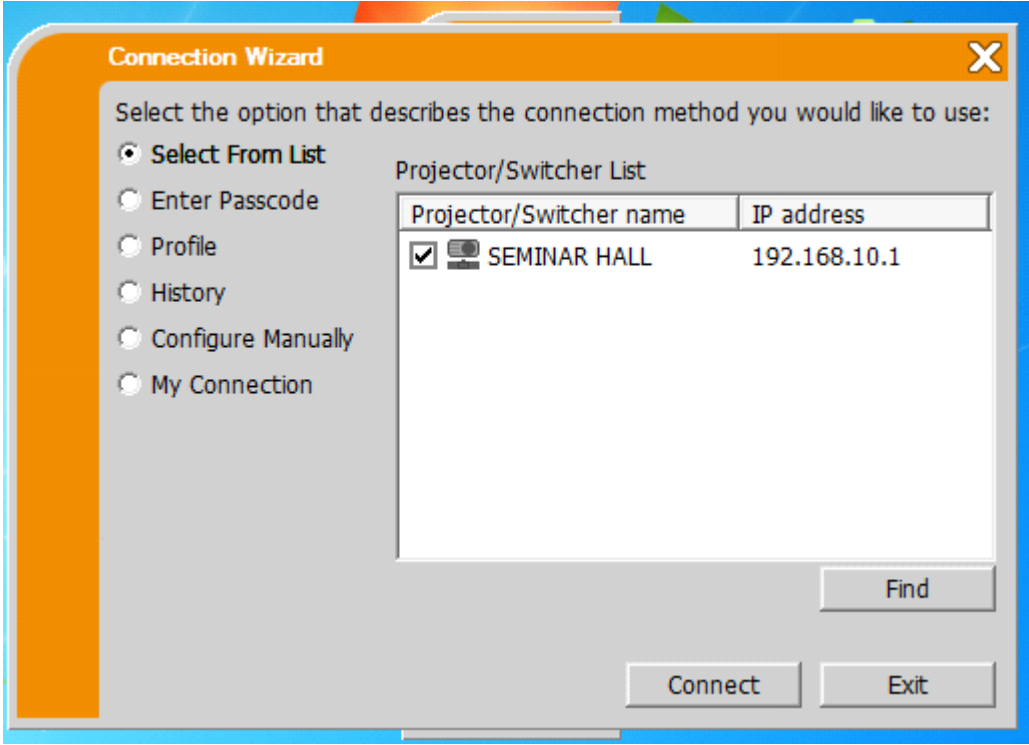

• Click on **show**

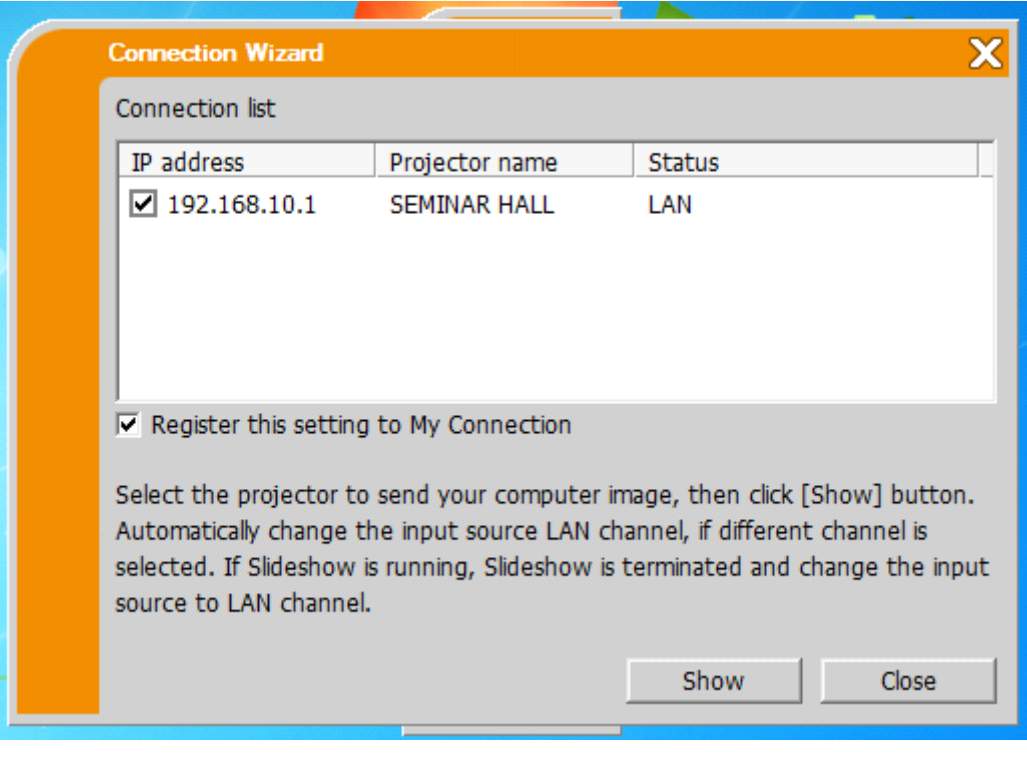

#### **YOUR SUCCESSFULLY CONNECTED TO THE PROJECTOR**

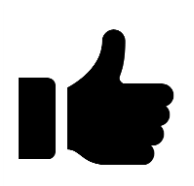

 **(OR)**

Click the live viewer icon on desktop (Run as administrator).

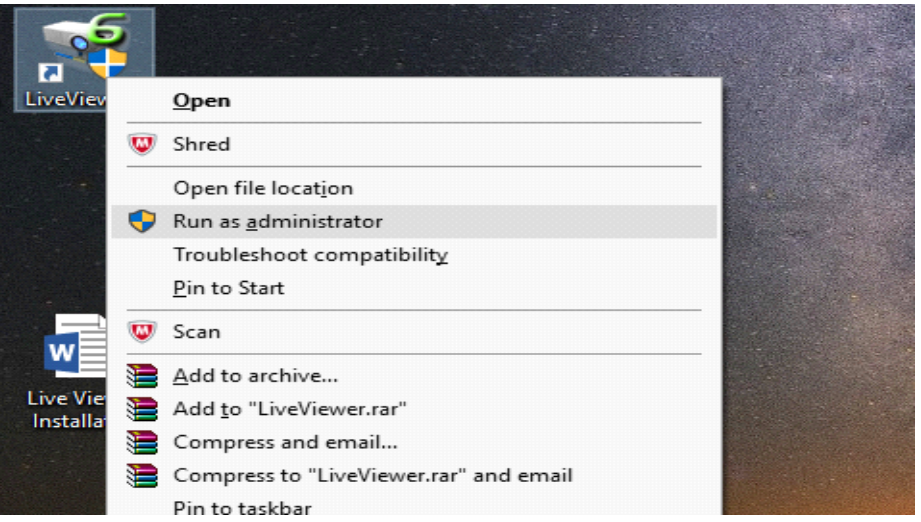

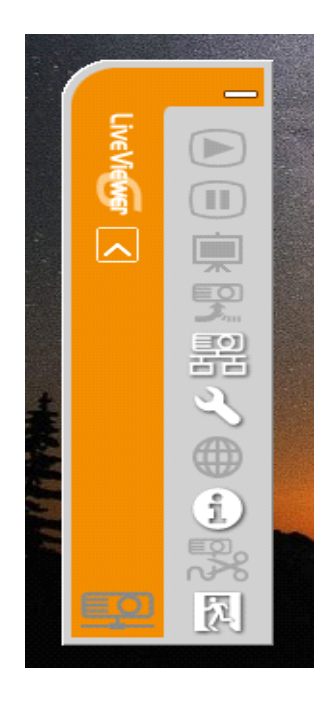

• Click on **'CONNECT'** button to connect to the projector(wireless)

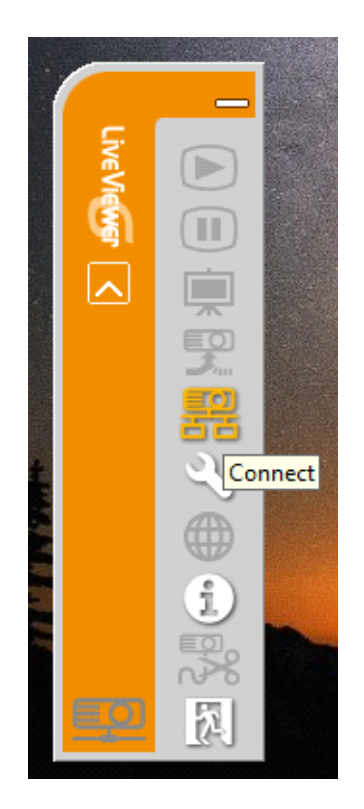

• Select **'Configure Manually'** & choose **WIFI** from the list & click **'NEXT'**

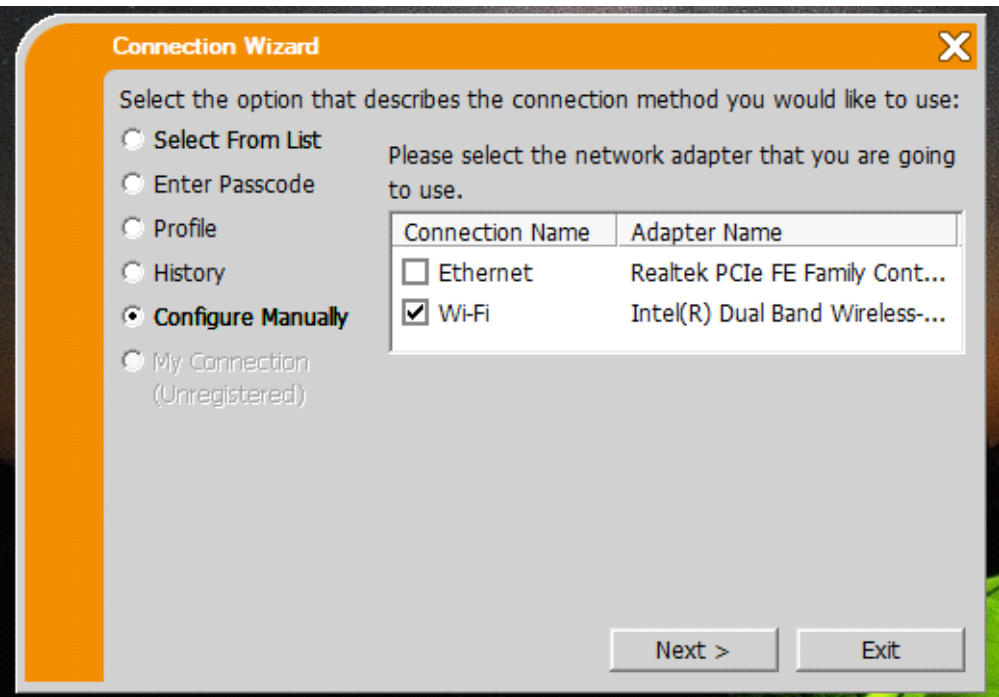

• Select **'Simple Access Point'** mode from the dropdown & select respective projector SSID (Click **'FIND'** if not visible in the list) & click **'NEXT'**

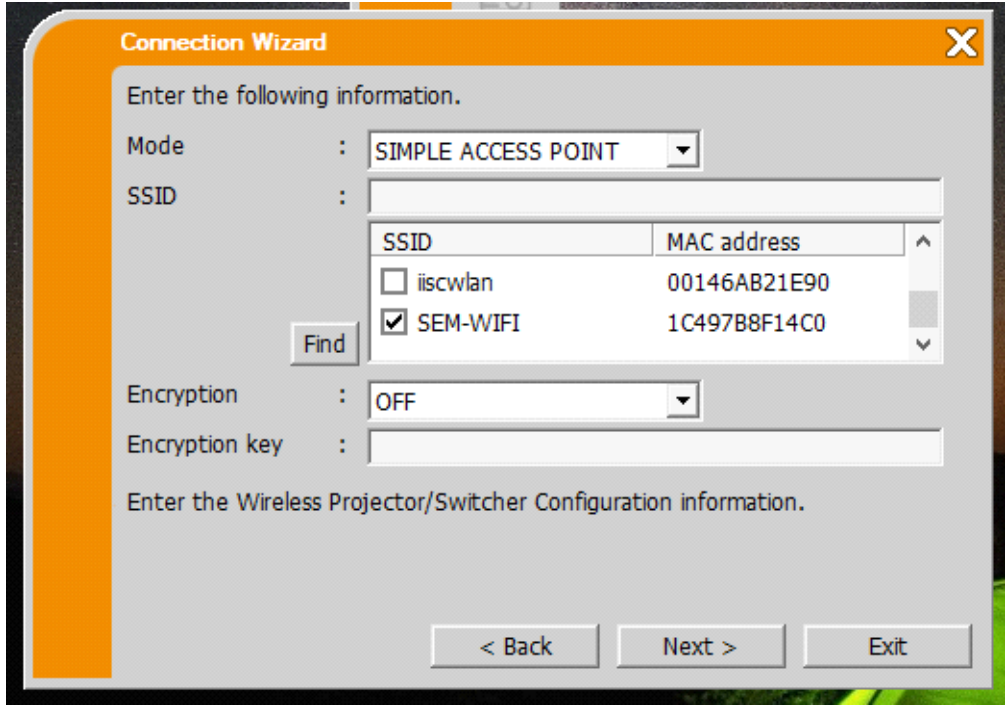

• Enter the IP Address & Subnet mask manually as shown in your Projector screen & Click on **'CONNECT'**

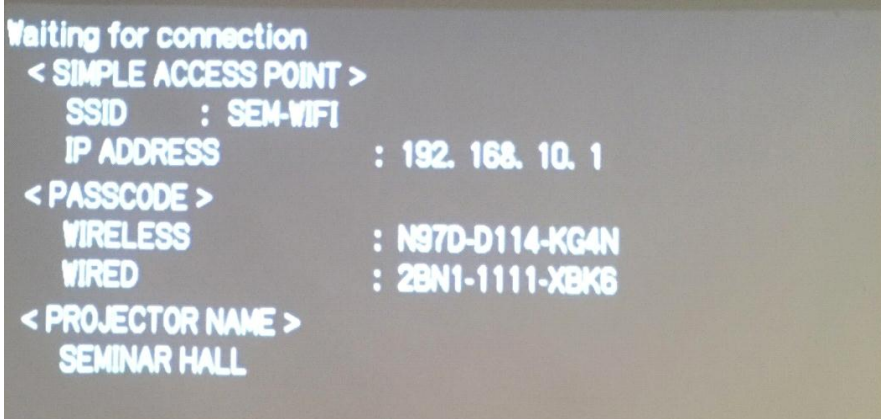

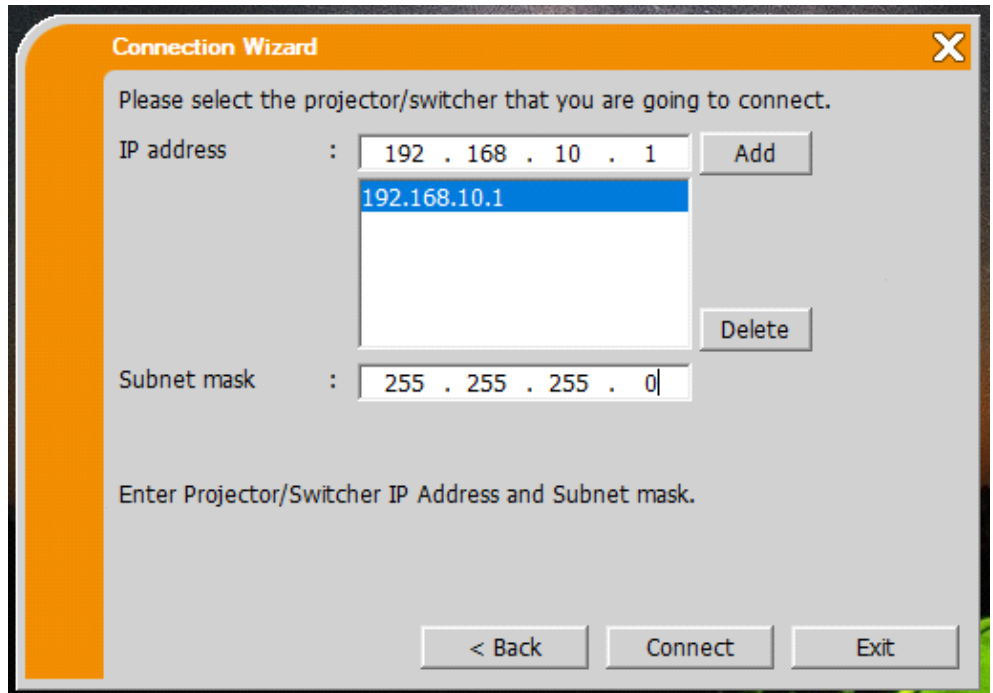

• Once the device is connected to the projector click **'SHOW'** to project your screen

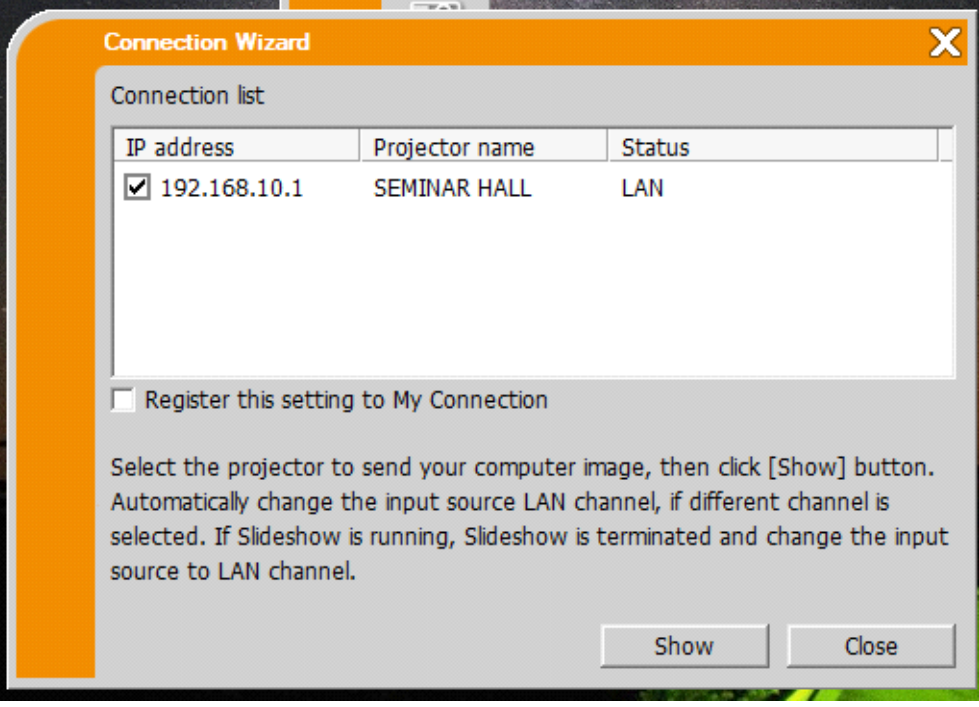

### **YOUR SUCCESSFULLY CONNECTED TO THE PROJECTOR**

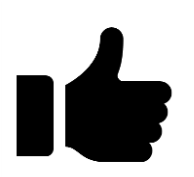